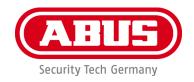

# PPIC32020 / PPIC32520 / PPIC34520 / PPIC35520 / PPIC36520

# User guide

You can find important information and FAQs about this and other products online at:

www.abus-smartvest.com

Version 1.5

Firmware: 1.1.1.30 (PPIC32020, PPIC32520, PPIC34520)

Firmware: 1.1.1.22 (PPIC35520) Firmware: 1.1.0.32 (PPIC36520)

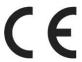

#### Introduction

Dear Customer,

Thank you for purchasing this product.

ABUS Security-Center hereby declares that the PPIC32020, PPIC32520, PPIC34520 and PPIC35520 cameras comply with RED Directive 2014/53/EU. Additionally, these devices comply with the requirements of the following EU directives: EMC Directive 2014/30/EU and the RoHS Directive 2011/65/EU. The full text of the EU Declaration of Conformity may be found at:

www.abus.com/product/PPIC32520 www.abus.com/product/PPIC32520 www.abus.com/product/PPIC34520 www.abus.com/product/PPIC35520 www.abus.com/product/PPIC36520

To ensure this remains the case, and to guarantee safe operation, you the user must observe the instructions in this user guide.

Read the entire user guide carefully before starting operation of the product, and pay attention to all operating instructions and safety information.

All company names and product descriptions are trademarks of the corresponding owner. All rights reserved.

If you have any questions, please contact your local specialist dealer or visit our website at http://www.abus-smartvest.com

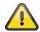

Data storage is subject to national data privacy guidelines.

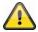

## Warning as required by Section 201 StGB (German Criminal Code):

Whosoever unlawfully makes an audio recording of the privately spoken words of another, and uses or makes a recording thus produced accessible to a third party, shall be liable to imprisonment or a fine.

Whosoever unlawfully overhears with an eavesdropping device the privately spoken words of another not intended for his attention, or publicly communicates, verbatim or the essential content of, the privately spoken words of another, recorded or overheard, shall incur the same penalty.

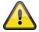

#### **Disclaimer**

This user guide has been produced with the greatest of care. Should you discover any omissions or inaccuracies, please contact us in writing at the address provided above.

ABUS Security-Center GmbH does not accept any liability for technical and typographical errors, and reserves the right to make changes to the product and user guides at any time and without prior warning.

ABUS Security-Center GmbH is not liable or responsible for direct or indirect damage resulting from the equipment, performance and use of this product. No guarantee is made for the contents of this document.

# Contents

| 1. | Scope of delivery                                        | 5    |
|----|----------------------------------------------------------|------|
| 2. | Description of the hardware                              | 6    |
|    | 2.1. PPIC32020                                           | 6    |
|    | 2.2. PPIC32520                                           | 6    |
|    | 2.3. PPIC34520                                           | 7    |
|    | 2.4. PPIC35520                                           | 8    |
|    | 2.5. PPIC36520                                           | 9    |
| 3. | Description of hardware functions                        | . 10 |
|    | 3.1. Status LEDs                                         | . 10 |
|    | 3.2. Factory settings/reset                              | . 11 |
|    | 3.3. White light LED                                     | . 11 |
|    | 3.4. Call button (PPIC35520 only)                        | . 11 |
|    | 3.5. RFID Reader (PPIC35520 only)                        | . 12 |
|    | 3.6. Micro USB connection                                | . 12 |
| 4. | Mounting/installation                                    | . 13 |
|    | 4.1. PPIC32020                                           | . 13 |
|    | 4.2. PPIC32520                                           | . 13 |
|    | 4.3. PPIC34520                                           | . 14 |
|    | 4.4. PPIC35520                                           | . 15 |
|    | 4.4.1. Mounting plate                                    | . 15 |
|    | 4.4.2. Preparation                                       | . 15 |
|    | 4.4.3. Cabling                                           | . 16 |
|    | 4.4.4. Adjustable lens                                   | . 18 |
|    | 4.4.5. Final installation                                | . 18 |
|    | 4.5. PPIC36520                                           | . 19 |
| 5. | App2Cam Plus: First access                               | . 21 |
|    | 5.1. Download app                                        | . 21 |
|    | 5.2. Setting up the camera                               | . 21 |
|    | 5.2.1. Wi-Fi set-up (Android)                            | . 21 |
|    | 5.2.2. Wi-Fi set-up (iOS)                                | . 22 |
|    | 5.2.3. LAN set-up/Adding a camera that is already set-up | . 23 |
| 6. | App2Cam Plus: Compatibility                              | . 23 |
| 7. | App2Cam Plus: Overview                                   | . 23 |
|    | 7.1. Menu bar                                            | . 24 |
|    | 7.2. Camera bar                                          | . 25 |
|    | 7.3. Info/app settings                                   | . 25 |
| 8. | App2Cam Plus: Live view                                  | . 26 |
|    | 8.1. Live cast functions                                 | . 26 |
|    | 8.2. Pan/tilt function                                   | . 27 |
|    | 8.3. Active/inactive function                            | . 27 |
|    | 8.4. Automatic adjustment of video quality               | . 27 |
|    | 8.5. Stream indicators                                   | . 28 |

| 9. App2Cam Plus: Event list/playback              | 29 |
|---------------------------------------------------|----|
| 9.1. Event list                                   | 29 |
| 9.1.1. Event list functions                       | 29 |
| 9.1.2. Mode (iOS only)                            | 29 |
| 9.2. Playback                                     | 30 |
| 9.2.1. Playback functions                         | 30 |
| 10. Camera settings                               | 31 |
| 10.1. Login details                               | 31 |
| 10.2. Email notification                          | 31 |
| 10.3. Open advanced settings                      | 31 |
| 10.4. Automatic log-in                            | 32 |
| 11. Advanced camera settings                      | 32 |
| 11.1. Security settings                           | 32 |
| 11.2. Video settings                              | 33 |
| 11.3. Component settings (PPIC35520 only)         | 33 |
| 11.4. Sound settings (PPIC35520 / PPIC36520 only) | 34 |
| 11.5. Relay settings (PPIC35520 only)             | 34 |
| 11.6. Network settings                            | 34 |
| 11.7. Motion detection settings                   | 35 |
| 11.8. Notification settings                       | 35 |
| 11.9. Storage settings                            | 35 |
| 11.10. Device settings                            | 36 |
| 12. Updating firmware:                            | 37 |
| 12.1. Update via server                           | 37 |
| 12.2. Update manually                             | 37 |
| 12.3. Current firmware version                    | 37 |

# 1. Scope of delivery

#### PPIC32020

- Wi-Fi pan/tilt camera
- Power supply unit, 5 V DC/1.5 (EU, UK)
- Network cable 1 m
- Antenna
- Ceiling bracket
- Installation material
- Quick guide

#### PPIC34520

- Wi-Fi outdoor camera
- Power supply unit, 5 V DC/1.5 (EU, UK)
- Micro USB RJ45 adapter
- Antenna
- Wall bracket
- Installation material
- Quick guide

#### PPIC36520

- Wi-Fi outdoor camera
- Antenna
- Wall bracket (incl. power supply unit)
- Drilling template
- Installation material
- Quick guide

#### PPIC32520

- Wi-Fi pan/tilt outdoor camera
- Power supply unit, 5 V DC/1.5 (EU, UK)
- Network cable 1 m
- Antenna
- Wall bracket
- Installation material
- RJ45 coupling
- Quick guide

#### PPIC35520

- Wi-Fi video intercom system
- Power supply unit, 12 V DC/1 (EU, UK)
- Power cable
- Network cable
- Network cable 1 m
- Triangle screwdriver
- Name plate
- Installation material
- Quick guide

# 2. Description of the hardware

# 2.1. PPIC32020

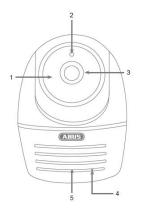

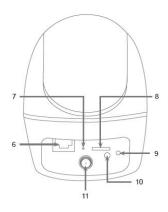

| 1  | IR LEDs                     | 2  | Photo sensor                    |
|----|-----------------------------|----|---------------------------------|
| 3  | Lens                        | 4  | Microphone                      |
| 5  | Loudspeaker                 | 6  | LAN interface                   |
| 7  | Reset button                | 8  | MicroSD card slot (max. 128 GB) |
| 9  | Power/Status LED            | 10 | Power supply (5 V DC)           |
| 11 | Antenna connection (RP-SMA) |    |                                 |

# 2.2. PPIC32520

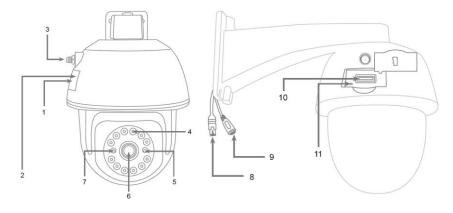

| 1  | <ul><li>1 Internal MicroSD card slot</li><li>3 Antenna connection (RP-SMA)</li></ul> |    | Internal reset button           |
|----|--------------------------------------------------------------------------------------|----|---------------------------------|
| 3  |                                                                                      |    | IR LEDs                         |
| 5  | 5 Power/Status LED                                                                   |    | Lens                            |
| 7  | 7 Photo sensor                                                                       |    | RJ45 (male) for LAN connection  |
| 9  | Power supply (5 V DC)                                                                | 10 | MicroSD card slot (max. 128 GB) |
| 11 | Reset button                                                                         |    |                                 |

# 2.3. PPIC34520

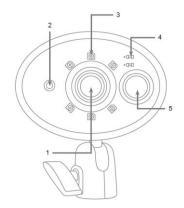

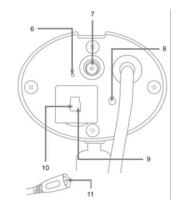

| 1  | Lens                                       | 2  | Photo sensor                                    |
|----|--------------------------------------------|----|-------------------------------------------------|
| 3  | IR LEDs                                    | 4  | Power and status LED                            |
| 5  | PIR sensor                                 | 6  | Microphone                                      |
| 7  | Antenna connection (RP-SMA)                | 8  | Reset button                                    |
| 9  | Internal MicroSD card slot<br>(max.128 GB) | 10 | Internal micro USB interface for LAN connection |
| 11 | Power supply (5 V DC)                      |    |                                                 |

# 2.4. PPIC35520

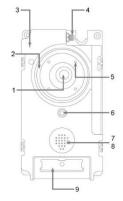

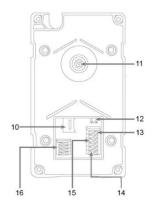

| 1  | Lens                                                       | 2  | White light LED ring                                          |
|----|------------------------------------------------------------|----|---------------------------------------------------------------|
| 3  | Microphone                                                 | 4  | Antenna connection (RP-SMA)                                   |
| 5  | IR LEDs                                                    | 6  | Photo sensor                                                  |
| 7  | Loudspeaker                                                | 8  | RFID reader                                                   |
| 9  | Call button                                                | 10 | MicroSD card slot (max. 128 GB)                               |
| 11 | Adjustable lens (V: 7.5%, H: 2.5%)                         | 12 | Reset button                                                  |
| 13 | B2/B1 connector block:                                     | 14 | C2/C1 connector block:                                        |
|    | Potential-free relay for connection for, e.g. door opener. |    | Potential-free relay for connection for an external doorbell. |
|    | Maximum input 2A / 24V AC/DC                               |    | Maximum input 2A / 24V AC/DC                                  |
| 15 | V-/V+ connection block:                                    | 16 | TD-/TD+/RD-/RD+ connector block                               |
|    | Connection for power supply.                               |    | LAN interface connection                                      |
|    | AC – Alternating Current: 24–36 V                          |    |                                                               |
|    | DC – Direct Current: 12–48 V                               |    |                                                               |

# Individual intercom components

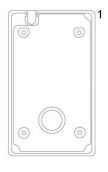

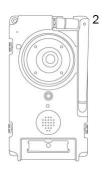

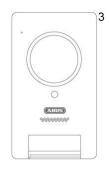

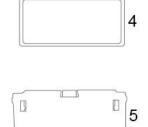

| 1                            | Mounting plate | 2 | Door station      |
|------------------------------|----------------|---|-------------------|
| 3                            | Cover          | 4 | Call button cover |
| 5 Call button pressure plate |                |   |                   |

# 2.5. PPIC36520

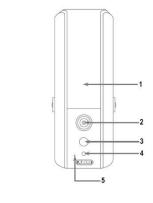

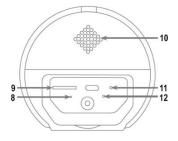

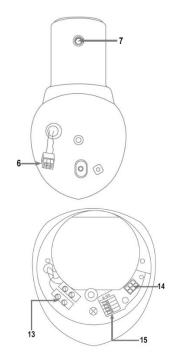

| 1  | White light LED                 | 2  | Lens                    |
|----|---------------------------------|----|-------------------------|
|    | IR LEDs                         |    |                         |
| 3  | PIR sensor                      | 4  | Photo sensor            |
| 5  | Microphone                      | 6  | Camera connection cable |
| 7  | Antenna connection (RP-SMA)     | 8  | Status LED              |
| 9  | MicroSD card slot (max. 128 GB) | 10 | Loudspeaker             |
| 11 | Reset button                    | 12 | Power LED               |
| 13 | Power supply (90–260 V AC)      | 14 | Camera connector block  |
| 15 | Connector block 1/2/3/6         |    |                         |
|    | LAN interface connection        |    |                         |

# 3. Description of hardware functions

# 3.1. Status LEDs

# PPIC32020

| LED                     | Status                               | Description                                                         |
|-------------------------|--------------------------------------|---------------------------------------------------------------------|
|                         | Lights up green                      | Camera connected to power Camera connected to network               |
| Power and status<br>LED | Flashes green                        | Camera set to the factory settings Camera firmware is being updated |
|                         | Flashes green (2 x short & 1 x long) | Camera connected to power Camera sends its own access point out     |
|                         | Off                                  | Camera has no power supply Camera not connected to any network      |

# PPIC32520

| LED              | Status                                | Description                                                         |
|------------------|---------------------------------------|---------------------------------------------------------------------|
|                  | Lights up red                         | Camera connected to power Camera connected to network               |
| Power and status | Flashes red                           | Camera set to the factory settings Camera firmware is being updated |
| LED              | Flashes red<br>(2 x short & 1 x long) | Camera connected to power Camera sends its own access point out     |
|                  | Off                                   | Camera has no power supply Camera not connected to any network      |

# PPIC34520 / PPIC35520

| LED        | Status                               | Description                                                         |
|------------|--------------------------------------|---------------------------------------------------------------------|
|            | Lights up red                        | Camera connected to power                                           |
| Power LED  | Flashes red                          | Camera set to the factory settings Camera firmware is being updated |
|            | Off                                  | Camera has no power supply                                          |
|            | Lights up green                      | Camera connected to network                                         |
| LED status | Flashes green (2 x short & 1 x long) | Camera sends its own access point out                               |
|            | Off                                  | Camera not connected to any network                                 |

# PPIC36520

| LED        | Status                 | Description                              |
|------------|------------------------|------------------------------------------|
|            | Lights up white        | Camera connected to power                |
| Power LED  | Flashes white          | Camera set to the factory settings       |
|            | 0"                     | Camera firmware is being updated         |
|            | Off                    | Camera has no power supply               |
|            | Lights up blue         | Camera connected to network              |
| LED status | Flashes blue           | Camera sends its own access point out    |
| LLD status | (2 x short & 1 x long) | Carriera serius its own access point out |
|            | Off                    | Camera not connected to any network      |

# 3.2. Factory settings/reset

To reset the camera to its factory settings, press and hold the reset button for five seconds while the camera is operating.

# 3.3. White light LED

# PPIC35520

| LED                  | Status   | Description                                        |
|----------------------|----------|----------------------------------------------------|
| White light LED ring | On       | Connection to intercom established / call accepted |
|                      | Flashing | Call button has been pressed, call waiting         |
|                      | Off      | No active connection                               |

#### PPIC36520

| LED             | Status | Description                               |
|-----------------|--------|-------------------------------------------|
| White light LED | On     | Motion detected, switched on manually     |
|                 | Off    | No motion detected, switched off manually |

# 3.4. Call button (PPIC35520 only)

Pressing the call button triggers the following response from the intercom system:

- Call triggered
- Relay for external doorbell (C2/C1) is triggered
- The white LED ring begins to flash

# 3.5. RFID Reader (PPIC35520 only)

You can program and use the ABUS AZ5502 proximity chips in the intercom with the help of the built-in RFID reader. The RFID reader is located behind the loudspeaker, just above the call button.

To do this, enable programming in the intercom's advanced settings and hold the chip in front of the intercom until you hear a beeping sound and the app displays the next step.

You can perform different actions by using the chip in different ways.

#### Response

| Use                                        | Response | Action                                     |
|--------------------------------------------|----------|--------------------------------------------|
| Hold the chip just in front                | Beeps 1x | Relay (B2/B1) triggered                    |
| of the RFID reader for one second          | Beeps 3x | Chip could not be read Chip not recognised |
| Hold the chip in front of                  | Beeps 2x | -                                          |
| the RFID reader until there is a response. | Beeps 3x | Chip could not be read Chip not recognised |

#### 3.6. Micro USB connection

#### PPIC34520

With the enclosed network adapter cable, the PPIC34520 can be connected to a network with a cable via the micro USB connection under the cover at the back.

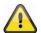

# Important!

The weather resistance of the camera is invalidated when a permanent connection to a network via the network adapter cable and the micro USB connection is used.

#### PPIC36520

The PPIC36520 can be supplied with power at short notice by connecting to a power bank or similar via the micro USB connection on the underside. Thereby ensuring the Wi-Fi connection can be tested at the desired installation location.

# 4. Mounting/installation

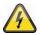

#### **IMPORTANT!**

The camera must be disconnected from the power supply during installation.

#### 4.1. PPIC32020

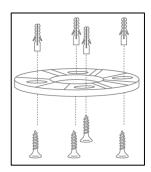

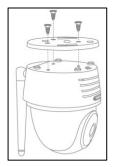

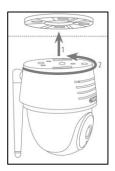

Position the mount where you intend to install the camera. Mark up and drill the required holes. Next, use the screw anchors and screws provided to fasten the mount in place.

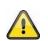

#### Important!

Make sure the alignment is correct. The 'LOCK' text must point in the direction of the scene to be monitored.

Use the small screws provided to fasten the base plate to the camera.

Position the camera with the base plate on the mount in such a way that the arrow on the base plate is aligned with 'UNLOCK' on the mount. Next, fix the camera in place by turning the camera clockwise. The arrow must be aligned with 'LOCK'.

## 4.2. PPIC32520

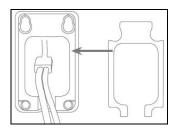

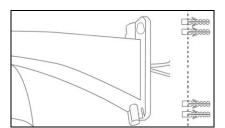

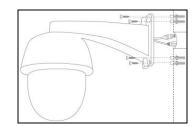

If the camera is being installed on a roughcast wall, use the EVA foam provided and glue it to the back of the mount.

First of all, disconnect the mount from the camera using the Allen key provided. Position the mount where you intend to install the camera. Mark up and drill the required holes. Insert the screw anchors provided.

Reconnect the camera to the mount and feed the cable through the mount. Next, screw the camera and mount to the wall.

## Cabling tips

If you do not have the option of feeding the cable through the wall, the following alternatives are available:

#### 1. Cable duct:

Feed the cable downwards and out from the mount. Use a cable duct (width at least 40 mm, depth at least 30 mm) to protect the laid cable.

#### 2. Surface-mounted box:

Use a surface-mounted box (width and height at least 105 mm, depth at least 35 mm) and drill a hole into the box's cover so that the network cable and power cable can be fed into the surface-mounted box. Next, install the camera and mount on the cover of the surface-mounted box. Install the surface-mounted box in the desired installation location and screw the cover in place together with the camera.

#### 4.3. PPIC34520

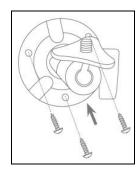

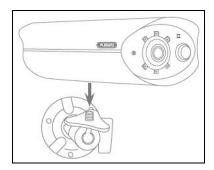

Position the mount where you intend to install the camera. Mark up and drill the required holes. Next, use the screw anchors and screws provided to fasten the mount in place.

Next, install the camera on the mount by screwing the camera clockwise on to the thread. As soon as the camera is fully screwed into position, lock the camera further into place by tightening the wing nuts from underneath.

For alignment purposes, loosen the wing screw at the side and align the camera in the desired position. Next, lock the camera into place once more by tightening the wing screw.

#### 4.4. PPIC35520

This intercom is particularly well suited to retrofitting. It can usually be wired using the existing cabling if the existing doorbell is replaced. Use an ammeter to check whether there is sufficient voltage in the existing cables. Otherwise, the power supply will have to be installed separately. You will find further details and illustrations of the exact wiring below.

#### 4.4.1. Mounting plate

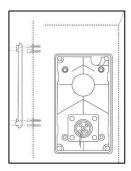

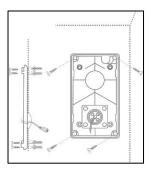

First, separate the mounting plate from the door station. Place the mounting plate in the desired installation location, and mark and drill the required holes. For the best field of view, we recommend an installation height of at least 1.3 m (4.25 ft). Insert the screw anchors provided. Next, run the existing or replacement cabling through the ring opening on the mounting plate. We recommend you use the rubber ring provided for better protection against water and other fluids. Perforate the ring at the specified points in order to run the cable through, and place the ring in the ring-shaped opening in the mounting panel. Then use the screws provided to fix the mounting plate in place.

#### 4.4.2. Preparation

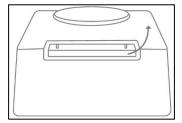

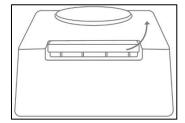

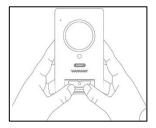

When shipped from the factory, the door station is connected to the call button cover, the call button pressure plate and the cover. To continue installation, first remove the call button cover, then the call button pressure plate. To remove the cover, exert a little pressure on the call button area, which should now be easily accessible, and pull the cover upwards and away from the door station

#### 4.4.3. Cabling

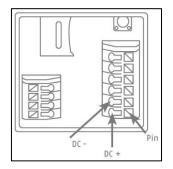

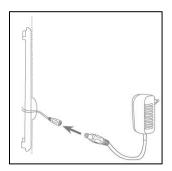

Should you wish to use the intercom with the accessories provided, connect the power supply by connecting the two wires from the mains power cable to the connector block. Connect the red wire to DC+ and the black wire to DC- by pressing down the relevant pin and inserting the cable. Finally, connect the power supply unit provided to the power supply cable.

If you wish to use cabling from an existing doorbell, or if you want to connect the intercom to an additional actuator (e.g. a door opener) or to an LAN network, use the wiring diagrams below to guide you.

#### Establishing a power supply using existing cabling

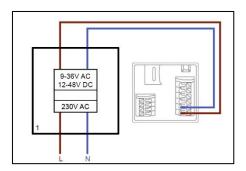

In order to supply power via existing cabling, you will need to have at least one pair of wires available. These might come from an additional power supply unit or from the bell transformer (1). Use an ammeter to check whether there is sufficient voltage available, and connect the wires to the connection block V-/V+. When working with DC voltage, please observe the correct polarity.

Please note that the intercom requires a power supply of 4.8 W to operate reliably. Accordingly, the existing power supply unit or bell transformer that are being used must be able to deliver a certain current (Ampere). This is independent from the type of voltage (alternating current or direct current). Different voltage thresholds can be found in a table with the required current.

| Voltage | 9 V    | 12 V  | 36 V   | 48 V  |
|---------|--------|-------|--------|-------|
| Current | 0.53 A | 0.4 A | 0.13 A | 0.1 A |

#### Connecting an external doorbell and/or an actuator (e.g. door opener)

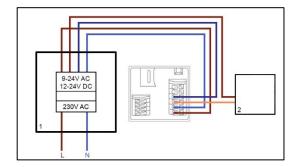

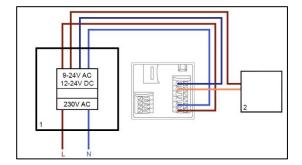

To connect an existing doorbell or actuator via existing cabling you will need to have at least two pairs of wires available. These might come from an additional power supply unit or from the bell transformer (1). Use an ammeter to check whether there is sufficient voltage for the power supply.

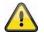

#### Important!

Be careful not to exceed the maximum voltage for the relay

Connect the first pair of wires to the connector block V-/V+. When working with DC voltage, please observe the correct polarity.

Connect one of the second pair of wires to the doorbell and/or actuator and the other to the connector block (C1/B1). Connect a separate wire to the doorbell and/or actuator and the connector block (C2/B2).

# Safety notice on use of a door opener

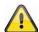

The relay (B2/B1) is a simple potential-free relay. It can be triggered manually by pulling off the intercom and connecting the wires manually. We therefore advise you not to use this relay for a door opener connected to the outside doors of your home. Should you still wish to connect it, please ensure that your outside doors are locked whenever you leave the house.

#### Connecting to an LAN network

In order to connect the intercom with a network cable, use either the network connector cable provided, an existing cable, or another free network cable. Connect the cable to the network connector block according to the colour-coding below.

| Connector block | Colour – network connection cable | Colour – Cat 5e network cable |
|-----------------|-----------------------------------|-------------------------------|
| TD-             | Green                             | Green                         |
| TD+             | Red                               | Green / white                 |
| RD-             | Black                             | Orange                        |
| RD+             | Orange                            | Orange / white                |

# 4.4.4. Adjustable lens

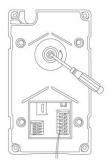

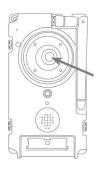

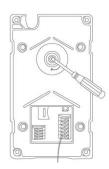

The door station's lens can be adjusted on the back by up to 7.5% vertically and 2.5% horizontally. To adjust the lens, loosen the screw using the triangle screwdriver provided. We recommend you first connect your intercom to the App2Cam Plus on your network before final installation in order to ensure it is perfectly positioned. Fix the position of the lens by tightening the screw on the rear of the bracket using the triangle screwdriver.

#### 4.4.5. Final installation

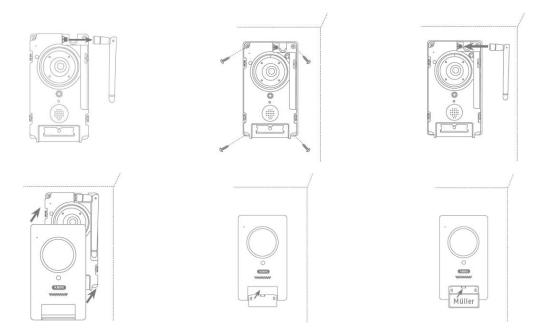

To complete installation, unscrew the aerial from the door station and mount the door station on the mounting plate using the triangle screwdriver and the four triangular screws provided. Screw the aerial back on to the door station and affix the cover to the door station. Finally, replace the call button pressure plate and the doorbell cover.

#### 4.5. PPIC36520

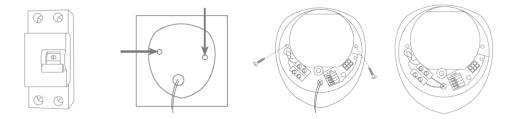

#### **IMPORTANT!**

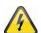

Electrical wires must be disconnected from the power supply during installation. Therefore, the power should firstly be turned off and then tested that there is no voltage with a circuit tester. The installation of the device involves works on the mains power supply. This is why it must be carried out by a specialist according to national installation regulations and connection requirements.

Mark the required drill holes with the supplied drilling template and drill the holes. Secure the mount using the screws and wall plugs included. Feed the existing conductor through the respective holes by perforating the rubber sealing. Connect the live conductor and the neutral conductor with the existing lustre terminal. For a simplified installation, take the lustre terminal out from its bracket.

L - live conductor (mostly black or brown)

N – neutral conductor (mostly blue)

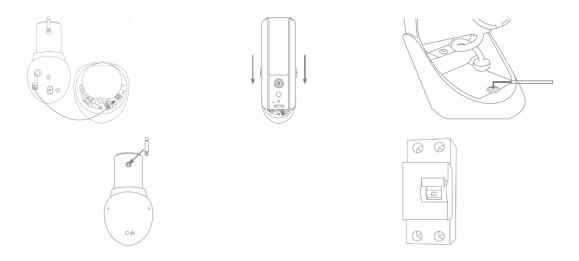

Connect the camera connection cable to the camera connector block. After, insert the camera into the bracket. Mount the camera onto the bracket by using the Allen key provided. Mount the antenna to the camera. Turn on the power to the camera. The camera will be ready for further set-up when the power LED light stays lit and the status LED flashes quickly twice and then once for longer.

# Connecting to an LAN network

| Connector block | Colour – Cat 5e network cable |
|-----------------|-------------------------------|
| 1               | Green / white                 |
| 2               | Green                         |
| 3               | Orange / white                |
| 6               | Orange                        |

# 5. App2Cam Plus: First access

#### 5.1. Download app

**App** - App2Cam Plus-

Download the 'App2Cam Plus' app from the Google Play Store or Apple App Store before your initial access.

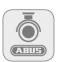

# 5.2. Setting up the camera

Connect the camera to the power to begin set-up. If you would like to connect the camera to your home network (router) using the network cable, attach the network cable to the camera before connecting the camera to the power.

The camera will be ready for set-up after approx. 60 seconds.

# 5.2.1. Wi-Fi set-up (Android)

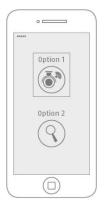

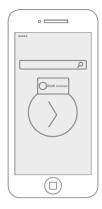

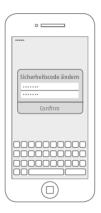

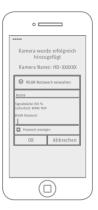

Open the app and select option 1 to set up the camera on your Wi-Fi network.

The app will automatically search for the camera's Wi-Fi access point. If multiple cameras are available at the same time during set-up, you will be shown a list of cameras. Select the required camera and press the arrow key to continue with installation.

Before connecting the camera to the Wi-Fi, the app prompts you to change the security code on the camera, which is required to integrate the camera. Enter a security code and confirm it.

#### Note

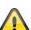

This security code should consist of at least eight characters and meet at least two or three of the following criteria:

- Uppercase letters (A–Z)
- Lowercase letters (a-z)
- Numbers (0-9)

Special characters are not allowed. The camera's standard security code '123456' is not permitted.

Select your home network Wi-Fi from the list of Wi-Fi networks, then enter the Wi-Fi password for your home network. Press 'OK' to set up the connection.

The camera takes approx. 90 seconds to set up a connection with the Wi-Fi network. If the camera does not connect despite this set-up, reset the camera using the Reset button and repeat the above steps.

# 5.2.2. Wi-Fi set-up (iOS)

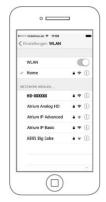

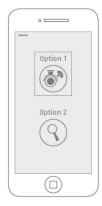

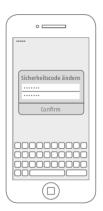

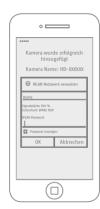

Before opening the app, go to your device's network settings and connect to your camera's Wi-Fi access point. This will have the name 'HD-XXXXXX'. The password for the camera's Wi-Fi access point: '12345678'.

Once the connection is set up, open the app and select option 1 to set up the camera on your Wi-Fi network.

Before connecting the camera to the Wi-Fi, the app prompts you to change the security code on the camera, which is required to integrate the camera. Enter a security code and confirm it.

#### Note

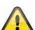

This security code should consist of at least eight characters and meet at least two or three of the following criteria:

- Uppercase letters (A–Z)
- Lowercase letters (a–z)
- Numbers (0–9)

Special characters are not allowed. The camera's standard security code '123456' is not permitted.

Select your home network Wi-Fi from the list of Wi-Fi networks, then enter the Wi-Fi password for your home network. Press 'OK' to set up the connection.

The camera takes approx. 90 seconds to set up a connection with the Wi-Fi network. If the camera does not connect despite this set-up, reset the camera using the Reset button and repeat the above steps.

#### 5.2.3. LAN set-up/Adding a camera that is already set-up

To set up a camera on a LAN network, use the network cable to connect the camera to your home network (router) before connecting the camera to the power.

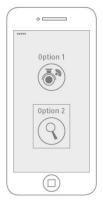

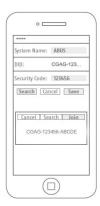

Open the app and select option 2 to set up the camera on your LAN network.

Enter a name for your camera.

Use the 'Search' button to search for the camera on the network or enter the camera's DID manually.

You now need to enter the camera's standard security code, '123456'. If the camera has already been set up, enter the security code previously assigned to the camera.

Press the 'Save' button to add the camera.

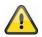

#### Note

If the camera has been added with the standard security code, '123456', this has to be changed to the camera's live cast the first time it is accessed.

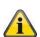

#### Note

If the camera has already been set up via another smartphone or user, select this method to add cameras that are already set up.

# 6. App2Cam Plus: Compatibility

The App2Cam Plus is compatible with the following devices:

- PPIC32020 / PPIC32520 / PPIC34520
- PPIC35520
- TVAC19000A-B / TVAC19100A-B

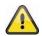

#### Note

Please note that some of the functions explained or demonstrated in these instructions may not be compatible with older generation cameras, or the camera functions may be different due to differences in the hardware.

# 7. App2Cam Plus: Overview

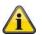

#### Note

The screenshots and icons shown here are from the iOS app.

The text, layout or functions may differ slightly from the Android app. If this is the case, this will be flagged up in the respective items or as an addendum – (iOS only) or (Android only).

In the overview, you can click on one of the preview images to open the camera's live cast. There are other functions you can use in the menu bar, camera bar and in the info/app setting.

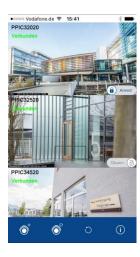

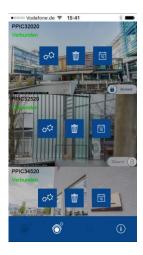

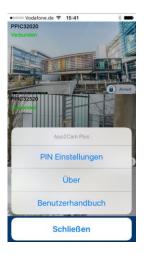

# 7.1. Menu bar

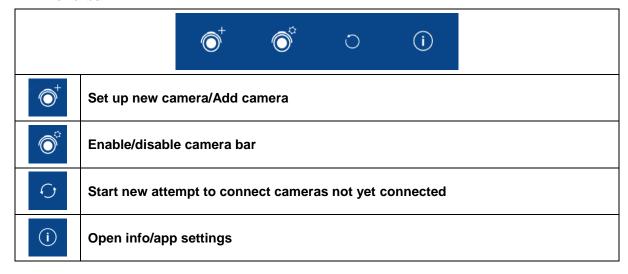

# 7.2. Camera bar

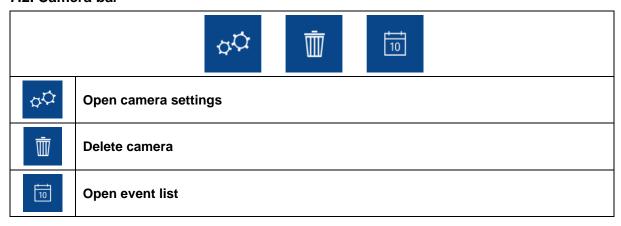

# 7.3. Info/app settings

| PIN settings                         | App PIN  Menu in which you can assign an app pin. If enabled and assigned, this will be requested every time you open the app.                                                                                                    |
|--------------------------------------|----------------------------------------------------------------------------------------------------|
| About                                | About This section provides information about the current version of the app, data protection guidelines and API version.                                                                                                    |
| User handbook                        | Instructions You can call up the product page for the selected camera here. You can download the instructions from the download sector.                                                                                                    |
| Video acceleration<br>(Android only) | Enable/disable hardware decoding  Hardware decoding is available for use on Android. Some Android devices have special hardware features which optimise the decoding of video streams.  On older products or older Android devices, this may impact negatively on performance. |

# 8. App2Cam Plus: Live view

In the live cast, a variety of different functions are available to you, depending on the model of camera. A full screen view, without functions, is shown in landscape mode.

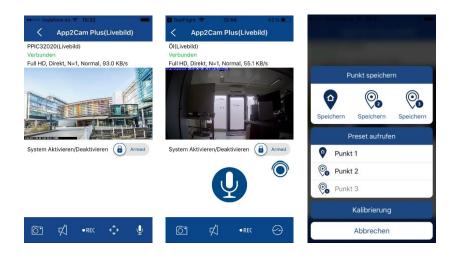

# 8.1. Live cast functions

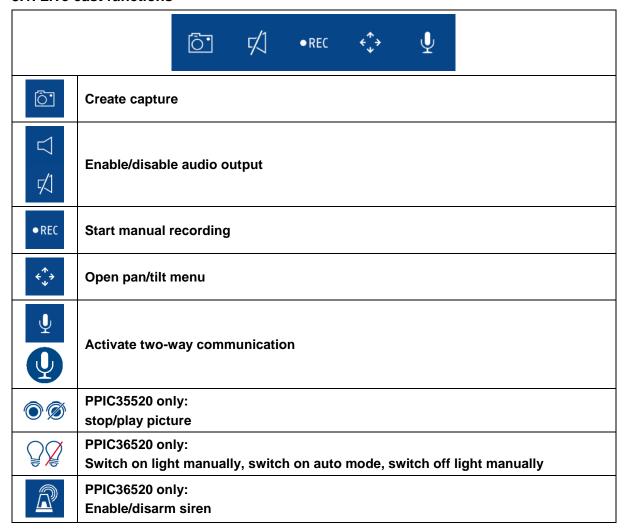

#### 8.2. Pan/tilt function

For pan/tilt cameras, you can either use a 'swipe' command to control the camera or long-press and release one point to bring the camera to that point.

#### Pan/tilt menu

| •                     | Save or retrieve point 1 / starting point |
|-----------------------|-------------------------------------------|
| <b>0</b>              | Save or call up point 2                   |
| <b>©</b> <sub>3</sub> | Save or retrieve point 3                  |
| Calibration           | Camera calibrates itself once             |
| Cancel                | Cancel                                    |

#### 8.3. Active/inactive function

Click the 'Arm' or 'Disarm' button to activate or deactivate the camera. You always have to enter the admin password.

| Armed    | Camera is switched on In its 'armed' state, the camera records when motion is detected and sends notifications (push) |
|----------|----------------------------------------------------------------------------------------------------|
| Disarm 🕣 | Camera is switched off In its 'disarmed' state, the camera takes no further action when motion is detected.           |

# 8.4. Automatic adjustment of video quality

If the quality of the connection to your camera gets worse and the video quality is set too high for the existing connection, the app will suggest automatically that the video quality be adjusted. Pressing the 'Adjust video quality' button will temporarily adjust the camera stream video quality to the quality of the current connection.

Zu geringe Bandbreite, um Video zu streamen. Sie können die Videoqualität anpassen.

Videoqualität anpassen

# 8.5. Stream indicators

| Full HD, Direkt, N=1, Normal, 122.7 KB/s |                                                                                                    |
|------------------------------------------|----------------------------------------------------------------------------------------------------|
| CIF<br>VGA<br>HD<br>Full HD              | Display of the current stream's resolution                                                                                                    |
| Direct<br>Relay server                   | Display of the current connection status Direct:  The Peer2Peer Server was able to set up a direct connection between your end device and the camera.  Relay server*:  The Peer2Peer Server was unable to set up a direct connection. The video data is saved on the relay server for a short time so that your end device can get the data from the server. This causes a delay to the stream. |
| Low<br>Normal<br>Good                    | Display of the current assessment of the connection                                                                                                    |
| xxx KB/s                                 | Display of the current kilobit consumption per second                                                                                                    |

# \*Note

If the connection to your camera is always made via the relay server, please check the following settings:

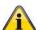

- Check whether UPnP is enabled in your router
- Check whether a hardware firewall or a software firewall is stopping a direct connection
- Check whether multiple 'hops' (router) are installed between the end device and the internet.

# 9. App2Cam Plus: Event list/playback

#### 9.1. Event list

In this event list, you can set a start and end time. With this filter, the app will show you all recorded events in this period.

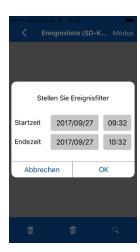

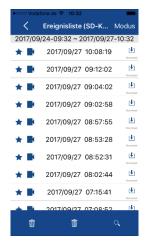

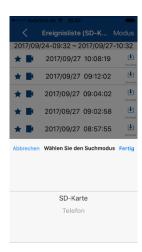

#### 9.1.1. Event list functions

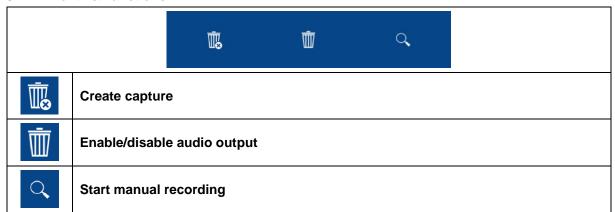

# 9.1.2. Mode (iOS only)

By clicking on the 'Mode' button, you can select whether to view the files on the SD card in the set period or to view the files already downloaded to your end device in the set period.

# 9.2. Playback

In the playback of results, a variety of different functions are available to you depending on the model of camera. A full screen view, without functions, is shown in landscape mode.

The results usually need a short buffer time until the event can be played back.

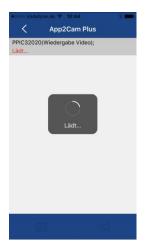

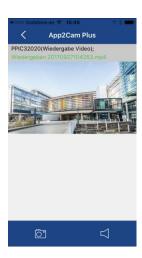

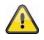

#### Note

During the playback of events, the event is automatically downloaded to your end device. For this reason, we recommend using Wi-Fi for the playback as much as possible to minimise the amount of data consumed.

# 9.2.1. Playback functions

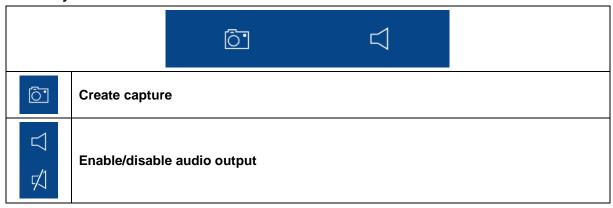

# 10. Camera settings

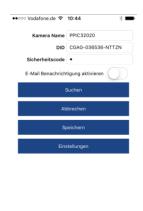

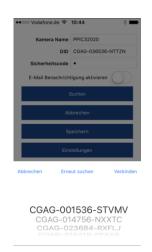

# 10.1. Login details

You can change the camera's login details manually in the camera settings:

Camera name:

Change the camera name here.

**DID:** Change the camera's DID manually.

**Security code:** You can change the camera's security code here.

You can use the 'Search' button to automatically replace the camera's DID with another camera found. Use the 'Cancel' button to discard the changes or save them with the 'Save' button.

#### 10.2. Email notification

**Email notification:** If email was set up in the camera's advanced settings, you can

now activate this here.

# 10.3. Open advanced settings

The 'Settings' button opens the advanced settings.

Use the standard password, '123456', the first time. The app then prompts you to change the admin password.

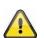

# Note

The admin password is a functional password and not a security password and is intended to help you to provide other people with a live cast and notifications from the cameras while protecting the advanced settings.

# 10.4. Automatic log-in

When entering the admin password, you can use the 'Automatic log-in' button to save the admin password on your end device, meaning this does not need to be entered on your end device the next time you access the advanced settings. This does not apply when you are accessing the system from other end devices.

# 11. Advanced camera settings

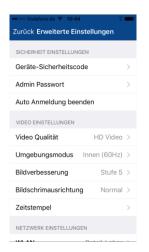

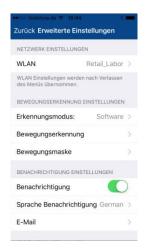

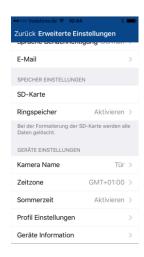

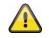

#### Note

Although the individual items have a different layout to in Android, the functions are identical and available on both platforms.

# 11.1. Security settings

**Device security code:** You can change the camera's security code here. **Admin password:** You can change the camera's admin password here.

**Disable automatic log-in:** If automatic log-in has been enabled, you can disable it here.

# 11.2. Video settings

Video quality: Standard quality / better quality / best quality

You can change the camera's preset video quality to VGA, HD or Full HD here. The value set here has no effect on the

recording, which is always made in Full HD.

Environment mode: Outdoor / Indoor 50 Hz / Indoor 60 Hz

Change the environment mode here to adjust the camera to the

light conditions.

For use indoors, adjust the frequency (50 Hz or 60 Hz) in line

with the frequency on the mains network used. In European countries, the frequency is 50 Hz.

Image improvement: Levels 1–5

You can change the light enhancement here. A higher level will

lighten the image more, a lower level less.

Display orientation: Normal / Tilt / Reverse / Flip & Reverse

Change the camera's display orientation here.

Time stamp: Change the position of the time stamp by dragging and

dropping the time stamp into the desired corner.

Change the colour of the time stamp by clicking on the desired

colour.

Remove the time stamp by clicking the image once.

Changes will only take effect if saved. The 'Reload' button

refreshes the preview.

11.3. Component settings (PPIC35520 only)

**Component list:** Adding / delete / editing components.

Programmed components display.

# 11.4. Sound settings (PPIC35520 / PPIC36520 only)

Ringtone (PPIC35520 only)

Melody track : Track 1–5

Change the melody the intercom plays when the call button is

pressed.

Melody volume: Level 1–3

Change the melody volume here

**Melody activated:** Enable or disable melody playback at the intercom.

Loudspeaker volume: Level 1-4

You can change the volume of the loudspeaker during two-way

communications here

Siren (PPIC36520 only)

Siren volume: 5 (max) / 4 / 3 / 2 / 1 (min) / mute

Change the volume of the integrated siren here.

Siren duration: 15 / 30 / 60 seconds

Change the duration of the integrated siren.

#### 11.5. Relay settings (PPIC35520 only)

External door bell: Silent / 1 sec / 3 sec / 5 sec

Here, you can select the switching time for the relay switch connected to the external doorbell. Alternatively, you can

disable it if you wish.

Relay: 1 sec / 3 sec / 5 sec

Here, you can change the switching time for the actuator relay

11.6. Network settings

**Wi-Fi:** Select your home Wi-Fi network from the list of Wi-Fi networks.

Enter the password for your Wi-Fi network and confirm with

'OK'.

The camera then sets up a new connection. If you have used the network cable to connect your camera to your router, unplug this during the restart. If the camera cannot connect after approx. 90 seconds, restart the camera as your first course of action. If the camera still cannot connect, reconnect the camera with the network cable again and check the settings.

# 11.7. Motion detection settings

#### Detection mode: Off / Software / PIR

You can change the detection mode here. If it is switched off, no recording or notification will take place if motion is detected. The choice of PIR is only available if your camera has an

integrated PIR sensor.

#### Information about the use of software detection

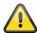

The camera will detect differences in light between the individual pixels if software detection is in use. Please note that accidental deployment may occur if the camera is orientated towards a scene with fluctuations in light as standard

(e.g. sunlight through a window).

#### Information about the use of PIR detection

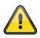

The camera detects differences in temperature using the integrated passive infrared sensor (PIR). Please note that accidental deployment may occur if the camera is orientated towards a scene with fluctuations in temperature as standard

(e.g. windows, radiators, larger metal objects).

**Sensitivity:** You can change the sensitivity of the software detection for day

and night here. A high value will lead to detection in the event of minor changes, and a low value will trigger only in the event

of more major changes to the camera image.

Motion screen: If you have enabled software detection, you can exclude

individual image sectors from the detection. Click the desired image sectors to do this. If the sector is black, no motion will be

detected here.

#### 11.8. Notification settings

**Notification:** You can enable or disable push notifications here.

**Language notification:** You can change the language of the push notifications here.

Email: You can enter the email sender and receiver data here to set

up email notification.

You can also enable email notification in the camera settings

for the respective camera (see section)

# 11.9. Storage settings

**SD card:** Format the SD card here.

**Circular buffer:** You can enable or disable the circular buffer here.

# Note

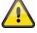

If the circular buffer is active, the camera transfers the earliest files when the SD card is full. If the circular buffer is deactivated, the camera stops recording once the SD card is full.

# 11.10. Device settings

**Camera name:** You can change the camera's name here.

This is used on the time stamp and notifications.

**Time zone:** You can adjust the time zone of the camera here.

**Summer time:** You can enable or disable summer time.

If summer time is enabled, the time is put forward by one full

hour.

**Profile settings:** You can save the camera's profile settings on your end device.

You can then load the settings on to other cameras, or re-load

them following a reset.

**Device information:** Information about the current firmware version / MCU version /

storage capacity and free storage space on the SD card.

Update firmware: If there is new firmware available for your camera, this

additional menu item will appear in the advanced settings.

# 12. Updating firmware:

There are two different ways to update your camera's firmware. Please ensure that your camera settings are retained for both methods so that you don't need to reconfigure your camera.

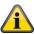

Please note that a MicroSD card is required for both variants.

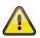

It takes approx. three to five minutes to update your camera. Do not disconnect your camera from the power during this process.

# 12.1. Update via server

The camera checks whether new firmware is available on the firmware server every six hours. Insert a MicroSD card into your camera so that it can download the firmware automatically. Once the camera has downloaded the firmware, a message will appear the next time you access the advanced settings so that the update can then begin.

# 12.2. Update manually

Alternatively, you can download the latest firmware from the 'Downloads' tab on the product website: www.abus.com/product/article number. (Example: www.abus.com/product/PPIC32020)

Copy both files (rootfs-cpio\_master.squashfs.img, rootfs-cpio\_master.squashfs.md5) on to an empty MicroSD card and insert the card into your camera. To start the update, restart your camera manually by briefly disconnecting it from the power.

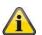

Should you wish to update other cameras, delete the files on the MicroSD card and copy them on to the card again.

### 12.3. Current firmware version

Some camera functionality only works if used together with the latest firmware version. Make sure your camera is updated at all times.

The latest firmware versions are available on relevant product page: <a href="www.abus.com/product/article">www.abus.com/product/article</a> <a href="number">number</a>